(1) ログイン画面(URL:https://gkb.jp/)で「会員マイページへログイン」を選択

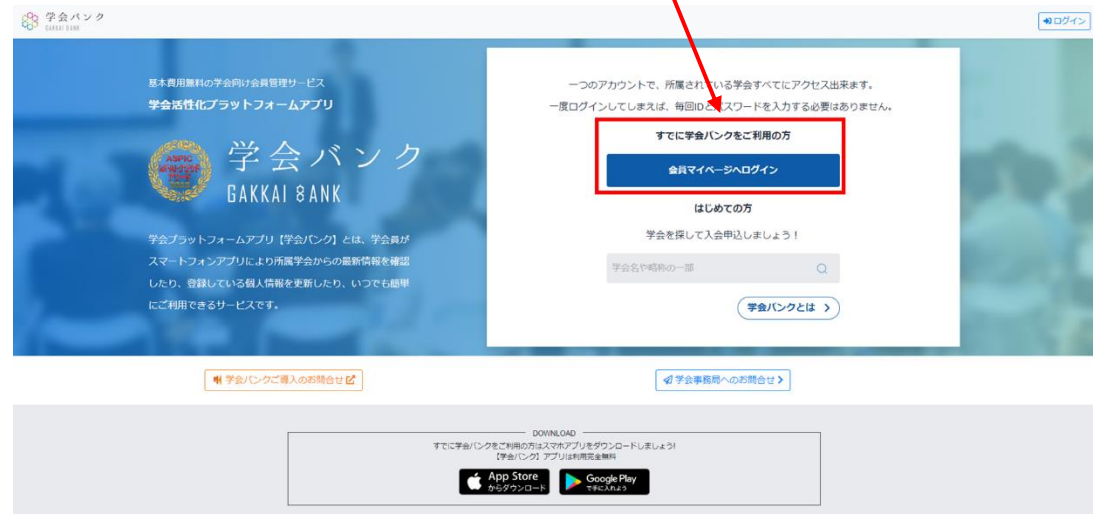

(2) メールアドレス、パスワード入力画面の下部にある「パスワードをリセット」を選択

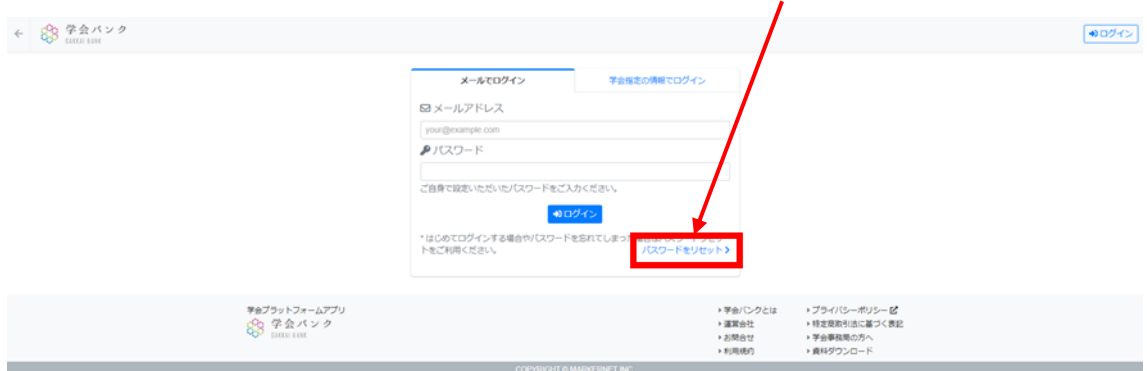

## (3) メールアドレスを入力し、「リセット手続き」をクリック

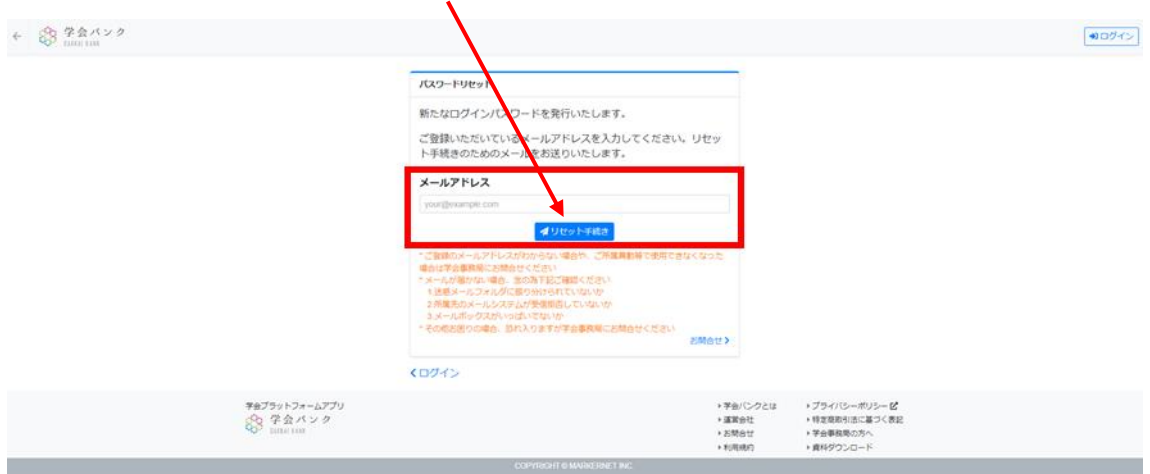

(4) 以下のような自動返信メールが届くので、URLをクリックするとリセット手続きが完了

こちらは学会バンク会員マイベージです。

バスワードリセットを承りました。 下記からリセット手続きを完了してください。

https://gkb.jp/password/reset/

※本メールは学会バンク会員マイページからバスワードリセットをされた方への自動返信メールです ※操作したおぼえがない、あるいはご質問・ご不明点などあれば下記にご連絡ください

学会ブラットフォームアブリ【学会バンク】 https://gkb.jp

(5) 以下のような自動返信メールが届くので、新しいパスワードでログインしてください

こちらは学会バンク会員マイベージです。

新たなバスワードを発行いたしました。

バスワード:

下記からログインしてご利用ください。

https://gkb.jp/login

※本メールは学会バンク会員マイベージからバスワードリセットをされた方への自動返信メールです ※操作したおぼえがない、あるいはご質問・ご不明点などあれば下記にご連絡ください

学会ブラットフォームアブリ【学会バンク】 https://gkb.jp